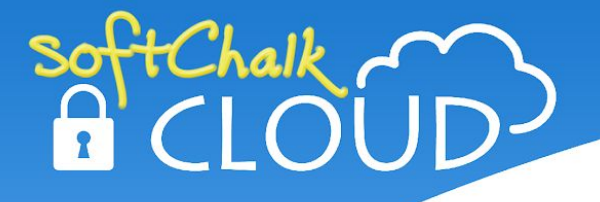

# **Enterprise SoftChalk Cloud Setup Guide**

Thank you for choosing SoftChalk. This guide covers customization options and information we will need for the configuration of your Enterprise SoftChalk Cloud.

During the kick-off meeting, we will review this document with your team to address any questions and map out timelines.

Please use the checklist at the end of this document to keep track of what content you have provided to SoftChalk and to ensure that you have fully personalized your Enterprise SoftChalk Cloud platform.

We look forward to working with you!

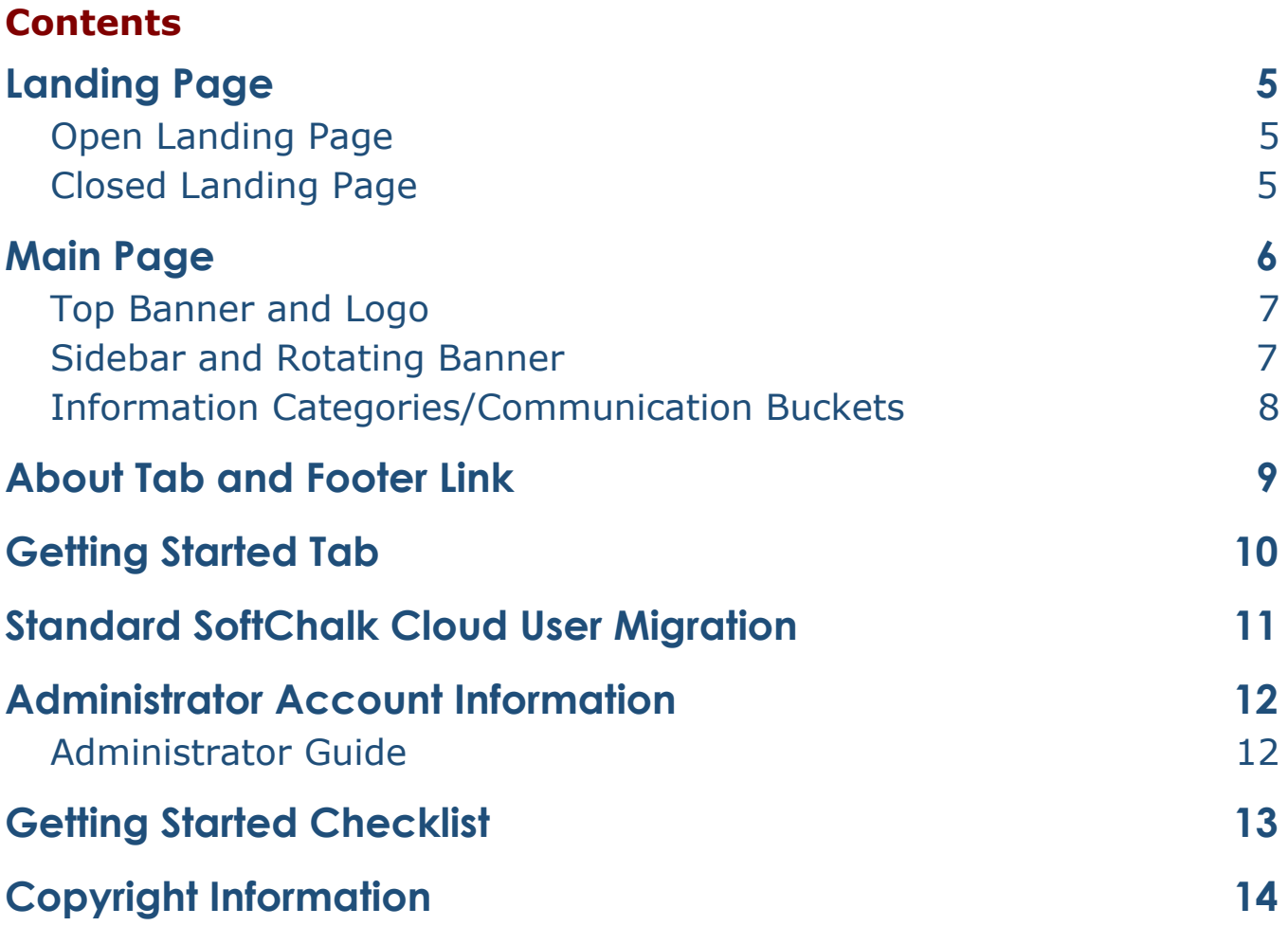

### <span id="page-3-0"></span>**Landing Page**

The landing page option determines what an unregistered or logged out user will see when they visit your Enterprise SoftChalk Cloud site.

#### <span id="page-3-1"></span>Open Landing Page

The open landing page option displays your cloud main page. With an open landing page, users are not required to authenticate/signed in, and will have access to your site's community features and repository content. *Only those that are signed in will have access to the My Content area to create and store content within your Enterprise SoftChalk Cloud.*

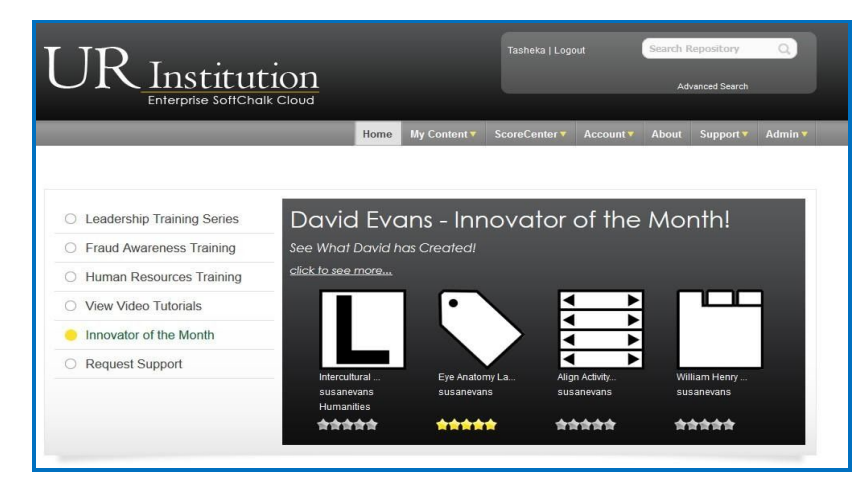

#### <span id="page-3-2"></span>Closed Landing Page

The closed landing page option prompts users to authenticate either by signing in to an existing account, using Single Sign-On credentials (if your agreement includes SSO) or by using your unique platform activation code to create a new end user (faculty/staff) profile.

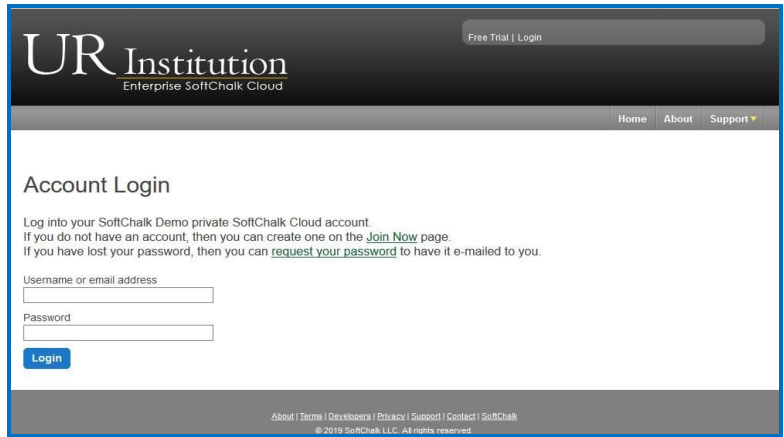

### <span id="page-4-0"></span>**Main Page**

The main page will the first page a user sees when visiting your URL (open landing page) or after authenticating when visiting your URL (closed landing page).

Several elements of the main page can be personalized in order to communicate the most relevant information to your Enterprise SoftChalk Cloud users including the top banner, sidebar, rotating banner and communication buckets.

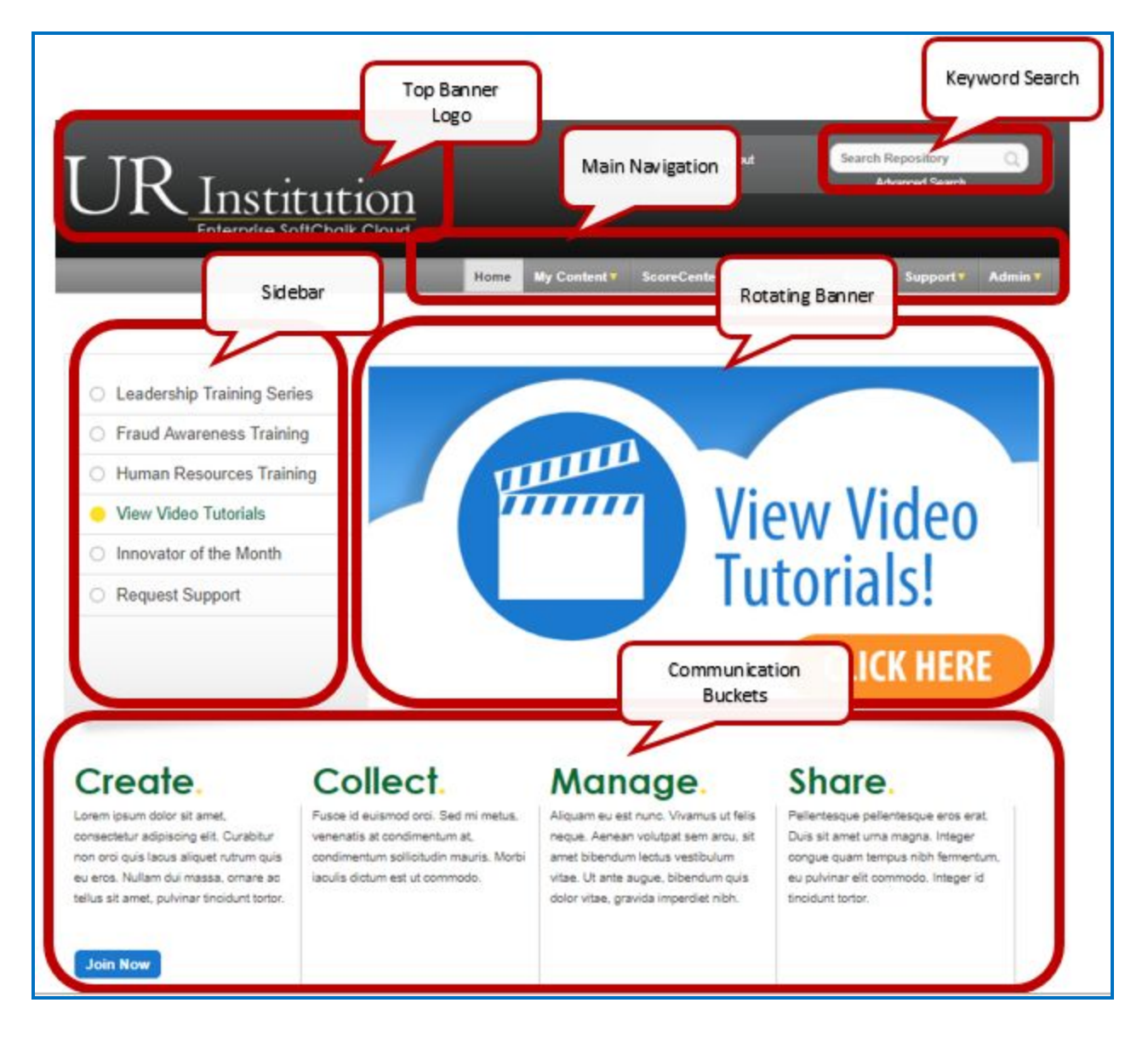

### <span id="page-5-0"></span>Top Banner and Logo

Your Enterprise SoftChalk Cloud banner can be branded with your logo and a background image.

Top Banner background image specifications – .png width 3152 x height 134 pixels Logo Image dimensions - .png width 342 x height 105 pixels

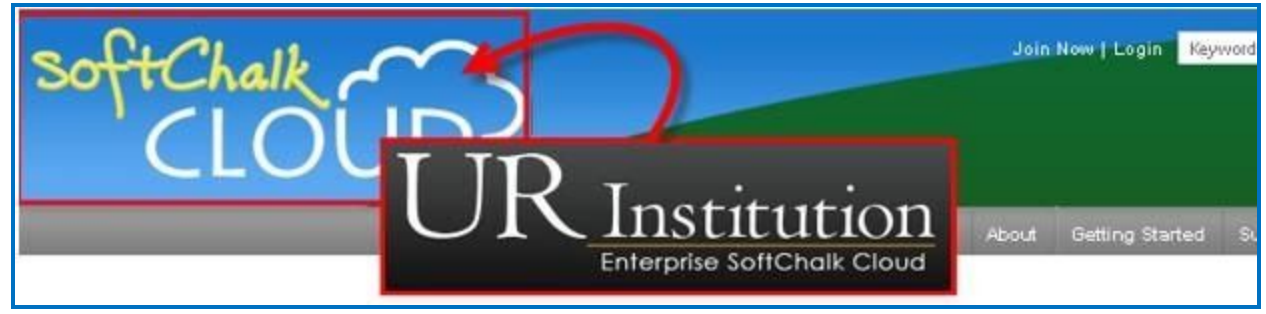

#### <span id="page-5-1"></span>Sidebar and Rotating Banner

The sidebar scrolls through a list of content topics and each topic has an accompanying banner which appears to the right when that topic is selected. By default there will be one topic/banner that displays the most recently uploaded content. Your site Administrators can customize the topics/banners with up to 8 topics/banners on your site's main page.

There are two kinds of banners:

- 1) A static banner image, which can be hyperlinked to another web page. An example would be a static banner image that displays current news.
- 2) A featured content banner, which displays four public lessons or pieces of learning content.

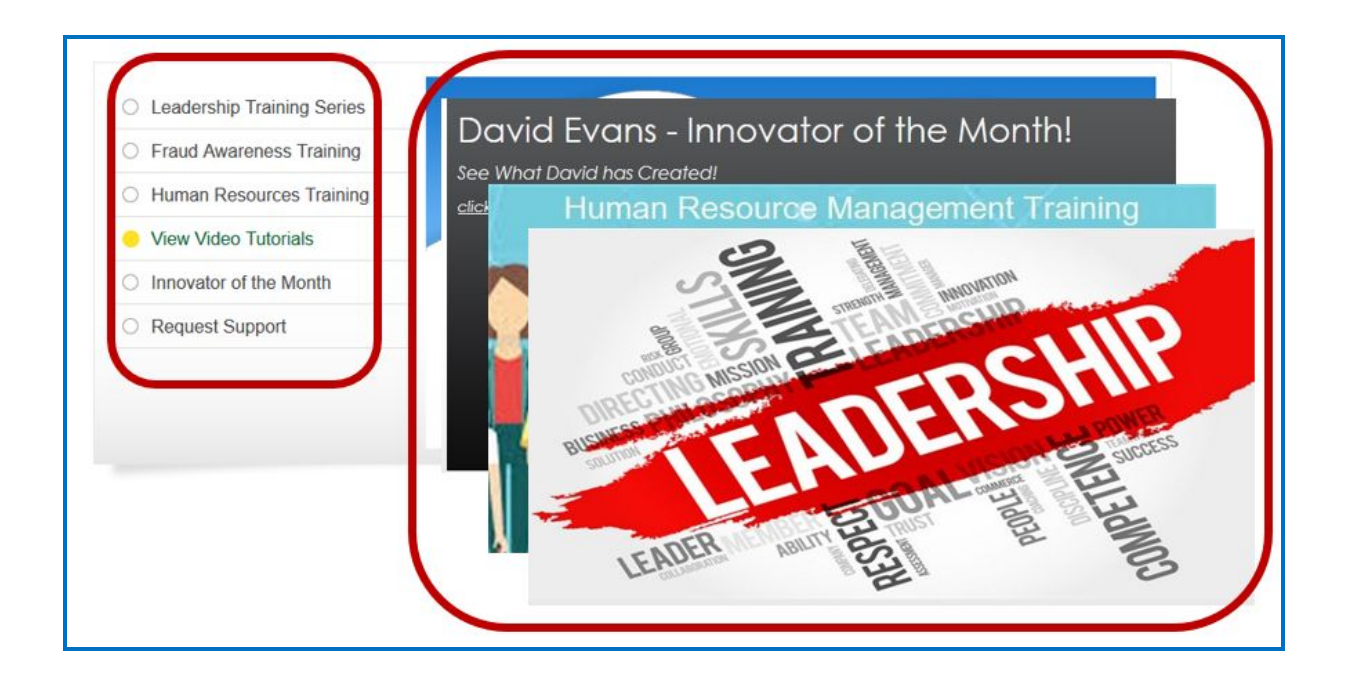

#### <span id="page-6-0"></span>Information Categories/Communication Buckets

At the bottom of the main page are four communication buckets. Each of these buckets includes a heading and main content body which can be personalized. There is also an optional link button which can link to other parts of your Enterprise SoftChalk Cloud or other websites.

While there is no character limit to either the heading or main body of each Communication Bucket, we recommend that you use the main SoftChalk Cloud website as a guide for the length of the content you'd like to provide here. Longer entries for either the heading or body will extend the length of the main page and will create extra white space between the communication bucket and the footer which may not look appropriate.

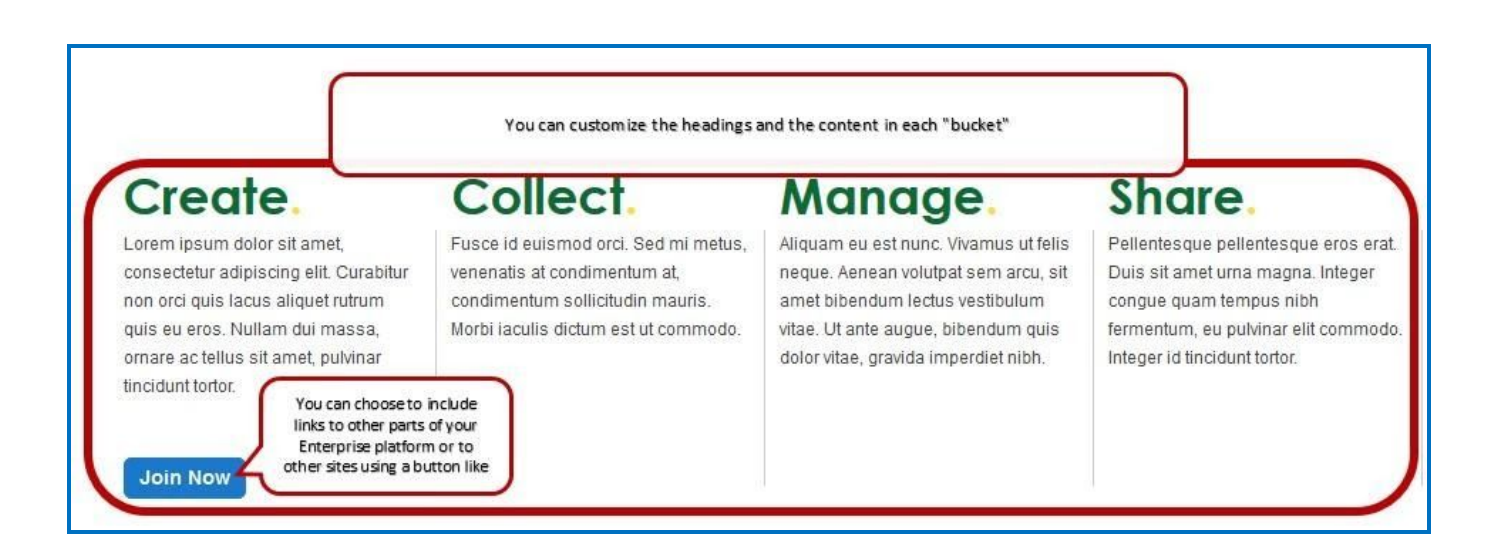

### <span id="page-7-0"></span>**About Tab and Footer Link**

The **About** tab contains information about your institution and the intended use of your Enterprise SoftChalk Cloud site.

You may retain SoftChalk's default **About** page content, which describes features of the SoftChalk Create application and the SoftChalk Cloud platform. Otherwise, you can personalize it with other information and links relevant to your institution.

You may also link directly to your webpage when the **About** tab or footer link is clicked.

● Lessons hosted on your Enterprise SoftChalk Cloud will contain a link to your Enterprise SoftChalk Cloud **About** page in the footer of the lesson.

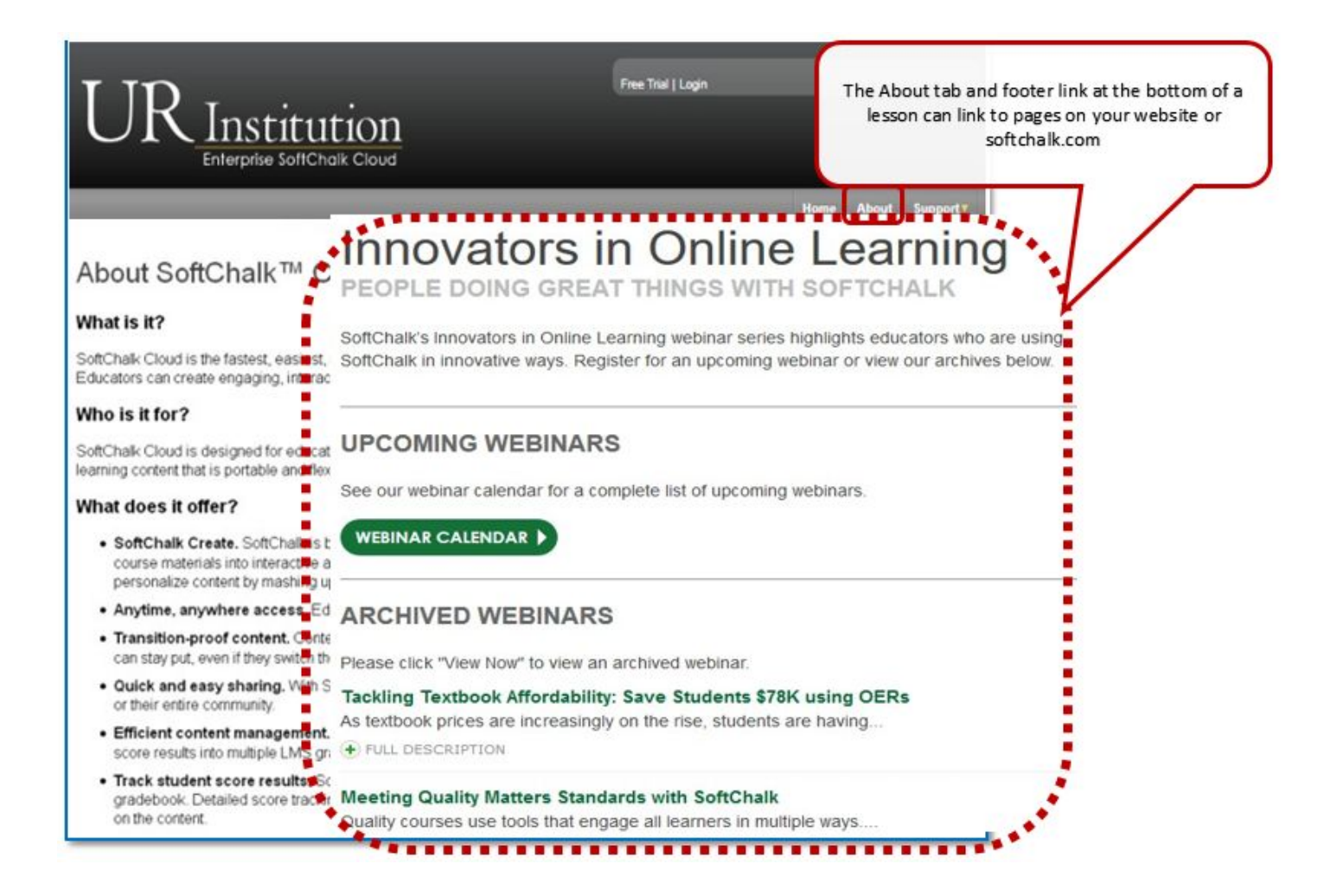

### <span id="page-8-0"></span>**Getting Started Tab**

The **Getting Started** page contains information for end users on creating their end user account on your Enterprise SoftChalk Cloud platform. It can also contain links and other information that may be helpful to a new user on your platform.

- You can replace the text on the **Getting Started** page. This may include: instructions on registering an account, information specific to your school or institution or even advice on creating content in SoftChalk.
- You can also customize the links under the **Links** subsection. You may want to provide links to SoftChalk guides, your organization's website, SoftChalk's web based training (https://softchalk.com/support/training/) or sample SoftChalk content.

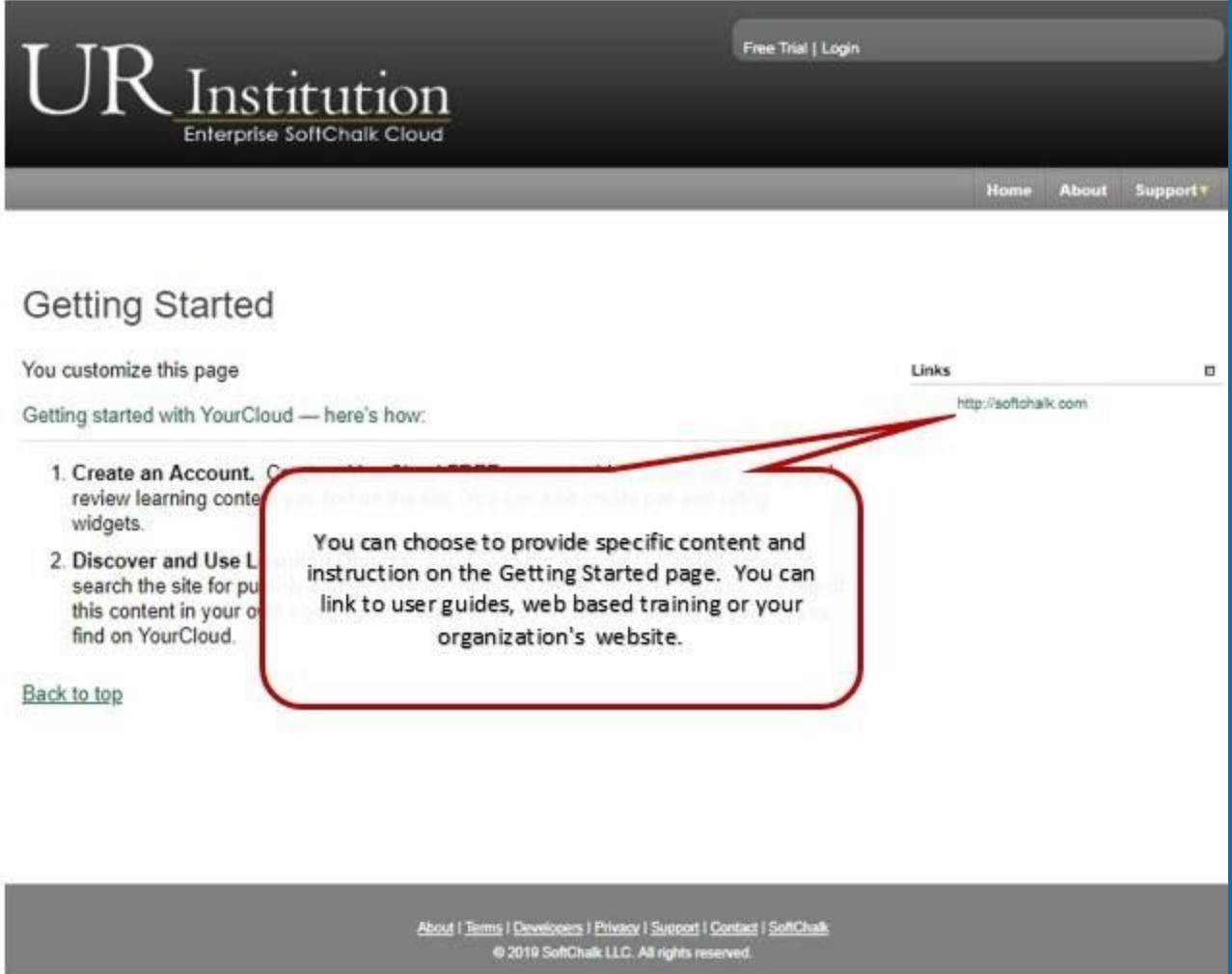

## <span id="page-9-0"></span>**Standard SoftChalk Cloud User Migration**

As a part of your platform launch, the SoftChalk team will move your standard platform users (those with profiles on softchalkcloud.com), along with their content into your Enterprise instance.

<span id="page-9-1"></span>**IMPORTANT:** The content URLs will change once moved to the Enterprise platform. Users will need to use the new content links in your LMS and any other location where students go to access the learning materials.

### **Administrator Account Information**

During the initial setup of your Enterprise SoftChalk Cloud site, SoftChalk will create your **two administrator user accounts**. We will also provide a temporary password which can be changed by each administrator.

In order to create these administrator accounts, please provide us with the information below:

- **Username - desired unique username for each admin**
	- o **IMPORTANT:** Usernames cannot be changed once created for the lifetime of the account!
- **Email – ideally the email provided by your organization**
	- o **IMPORTANT:** Emails can be changed but can only be tied to one profile at a time. For instance, [jdoe@institution.edu](mailto:jdoe@institution.edu) can only be assigned to one user profile.
- **Admin's Name**
- **● Admin's Department**
- **● Admin's Job Title**
- **● Admin's Phone number**

#### <span id="page-10-0"></span>Administrator Guide

In addition to dedicated Admin ILT that will be delivered, your platform administrators can use this desktop resource guide for details on managing the platform, messaging, users, storage, viewing reports and more.

<span id="page-10-1"></span>Enterprise SoftChalk Cloud [Administrator](https://softchalk.atlassian.net/wiki/download/attachments/129534762/enterprise_cloud_admin.pdf?api=v2) Guide

# **Getting Started Checklist**

<span id="page-11-0"></span>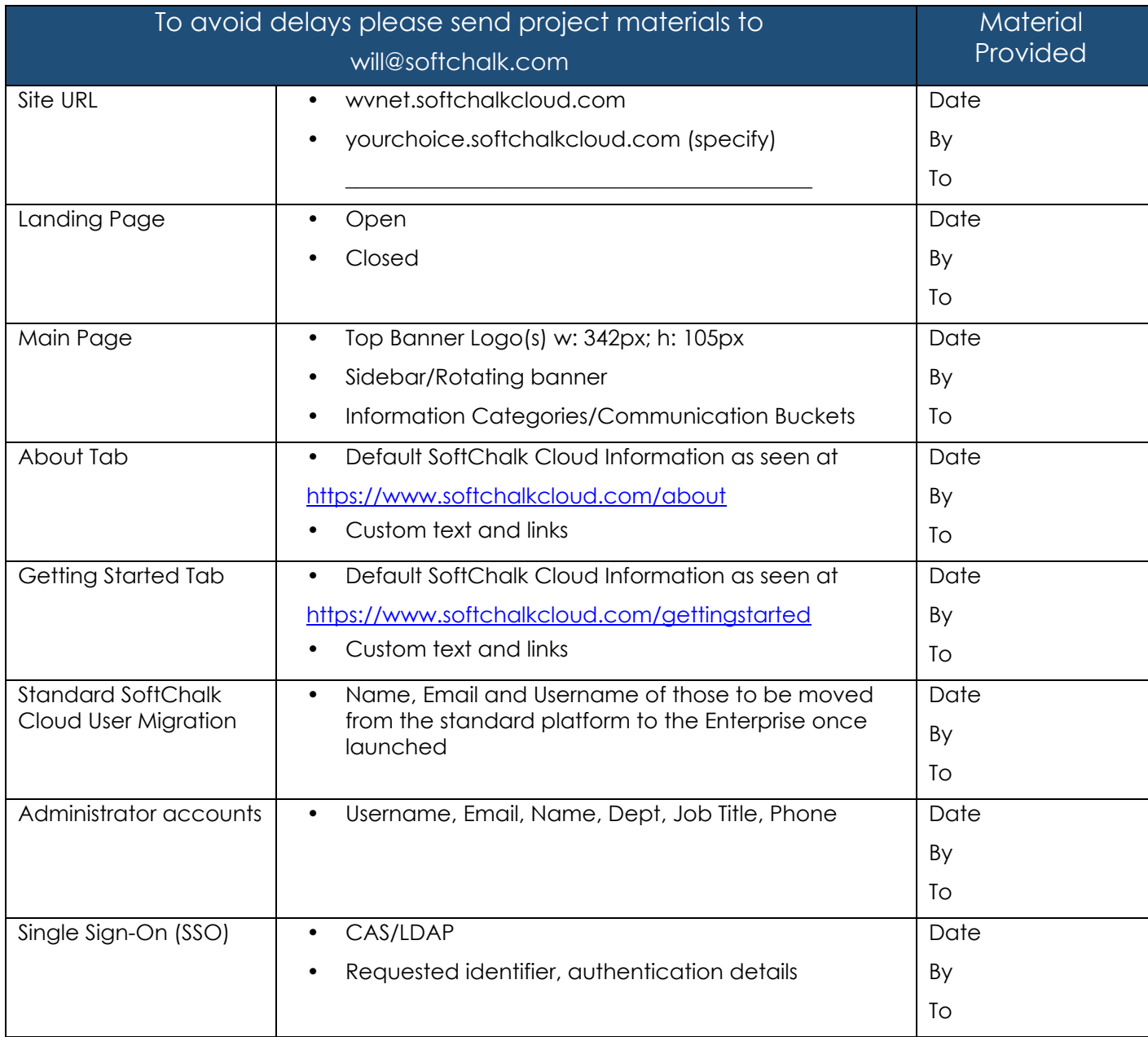

# **Copyright Information**

SoftChalk Cloud and SoftChalk Create Copyright ©2002 2003 2004 2005 2006 2007 2008 2009 2010 2011 2012 2013 SoftChalk LLC All Rights Reserved.